研究実施許可通知確認方法

① 研究実施許可通知書がシステム上で発行されると

「○○申請 実施許可結果のお知らせ」メールが申請者へ自動配信される

- ② メール下部に記載されている【申請書表示 URL】をクリックしシステムにログインすると 「申請書閲覧」画面が表示される
- ③ 画面最下部付近の「実施許可通知」欄を参照
- ④ 「研究実施許可通知書.pdf」をクリックすると許可通知書を閲覧・ダウンロードできる

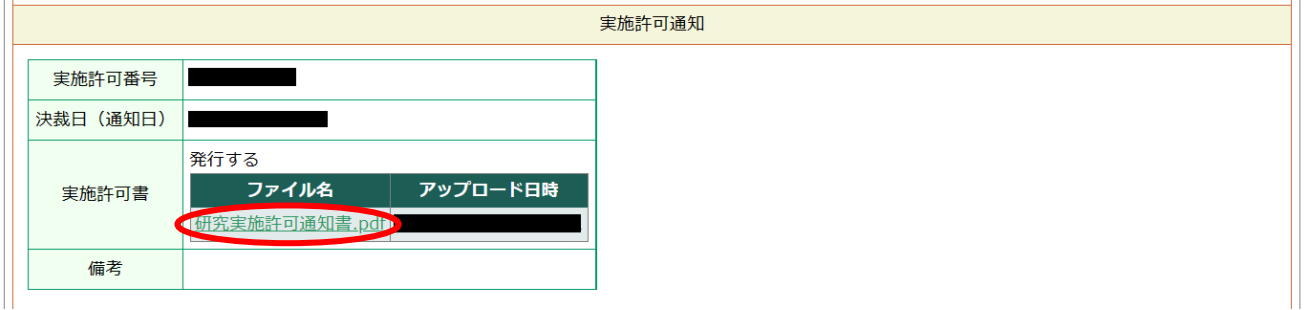

- ※メールのURLを利用しない場合、下記の手順で確認可能
- ① 認定臨床研究審査委員会申請システムにログイン、メインメニューへ
- ② 申請者用メニュー内【実施許可課題一覧】から該当課題を「表示」

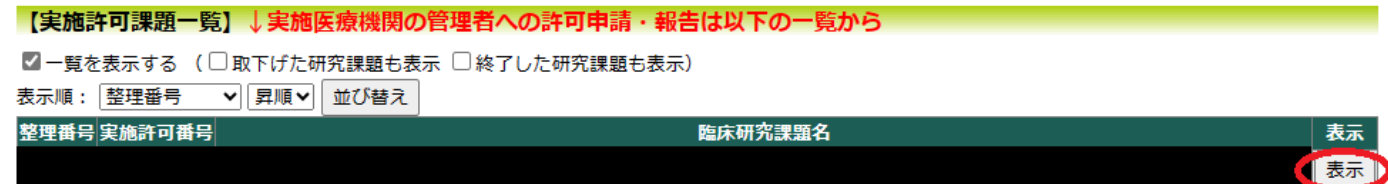

③ 「研究課題詳細表示」画面が開く

>画面中ほどにある「申請履歴」を参照し該当申請を「表示」

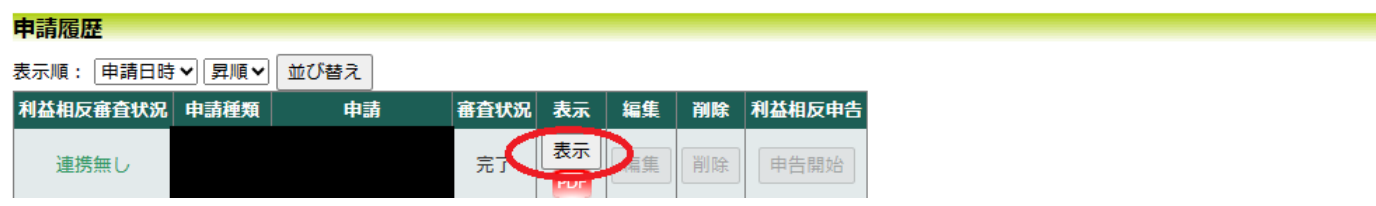

- ④ 「申請書閲覧」画面が開く
	- >画面最下部付近の「実施許可通知」欄を参照
	- >「研究実施許可通知書.pdf」をクリックすると許可通知書を閲覧・ダウンロードできる

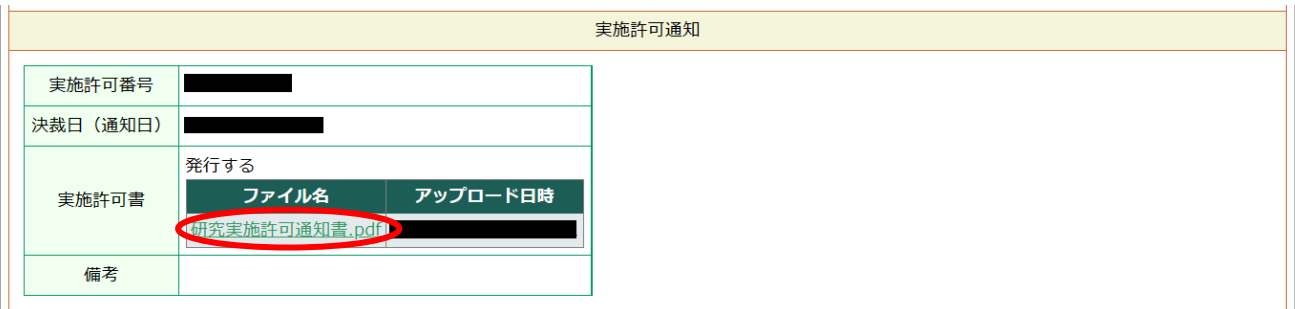